Sage SalesLogix E-marketing Web Upgrade Procedure

- 1. Open up the Sage SalesLogix *Application Architect* and log in as an Admin.
- 2. Navigate to the *Project Explorer*, right-click the *Web Project* and click *Install Bundle*

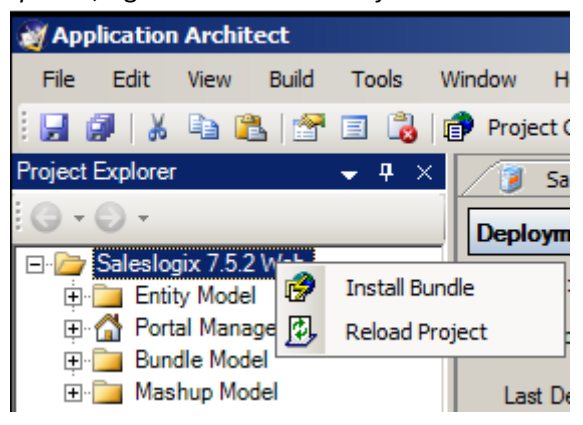

3. Navigate to the new *Sage SalesLogix E-marketing* Web bundle, select it and click *Open*.

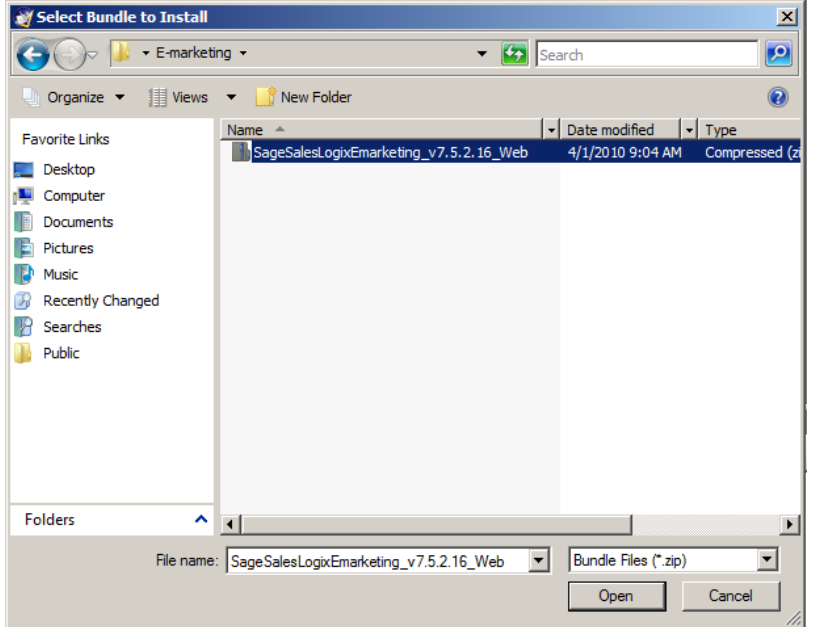

4. Ensure the new *Sage SalesLogix E-marketing* Web *Bundle Path* is correct and click *Next*.

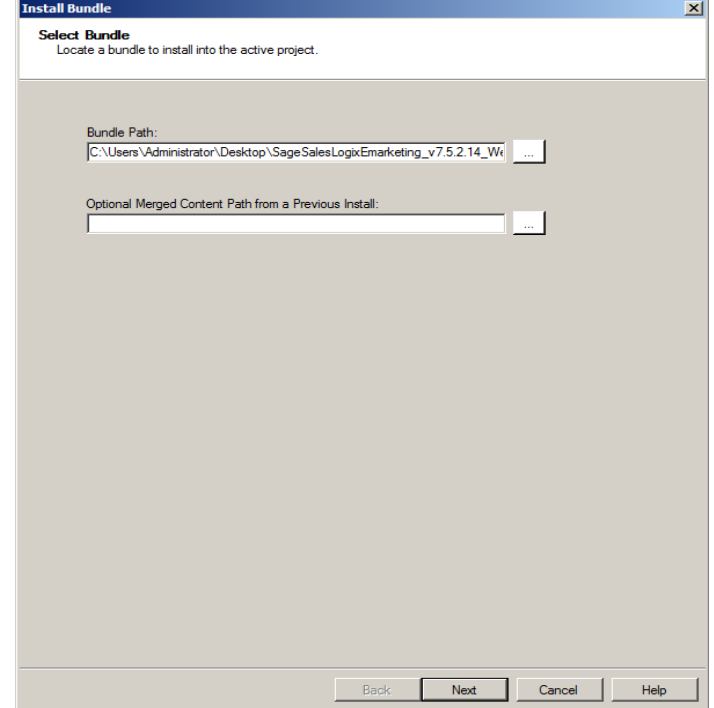

5. Ensure all boxes are checked, ignore the bundle conflicts (this is normal) and click *Next*.

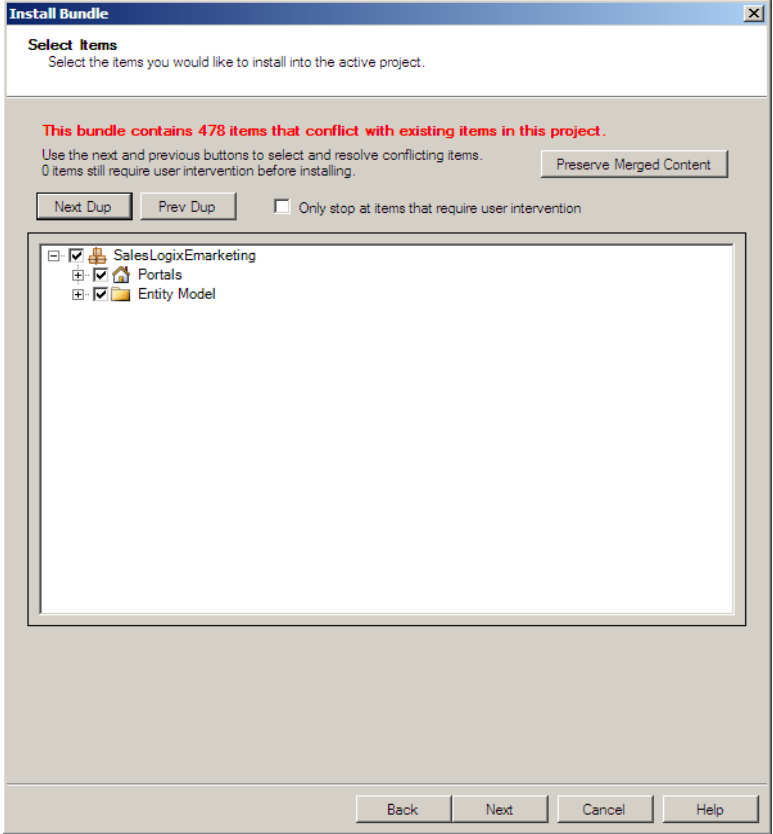

6. Uncheck *Schema*, click *Next*.

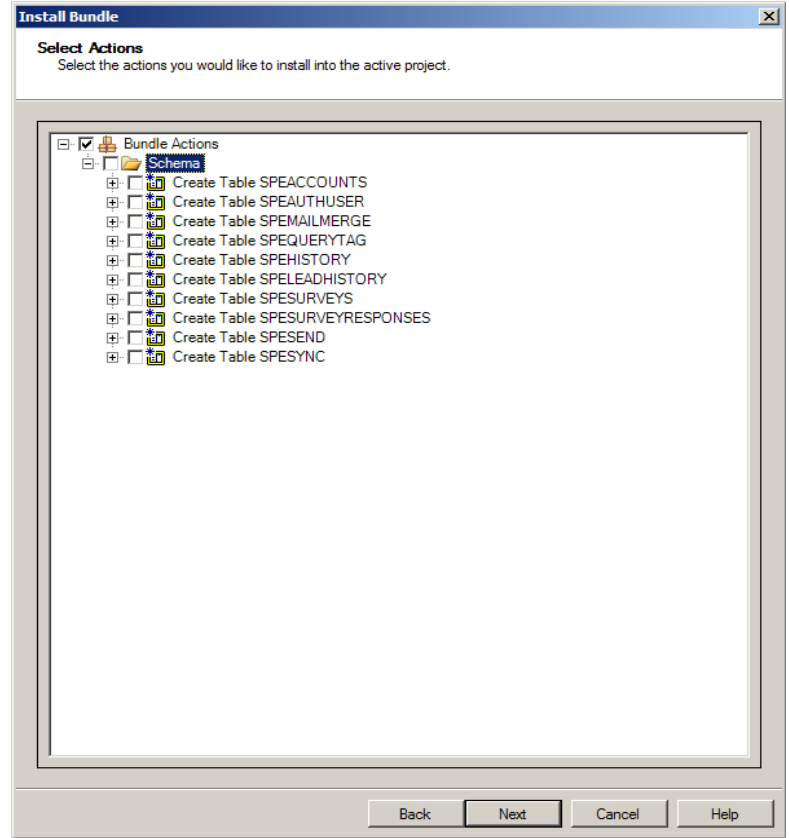

7. If Schema was *not* unchecked an *Install Error* message opens for each table conflict. Simply click *Yes* for each of the 10 conflicts.

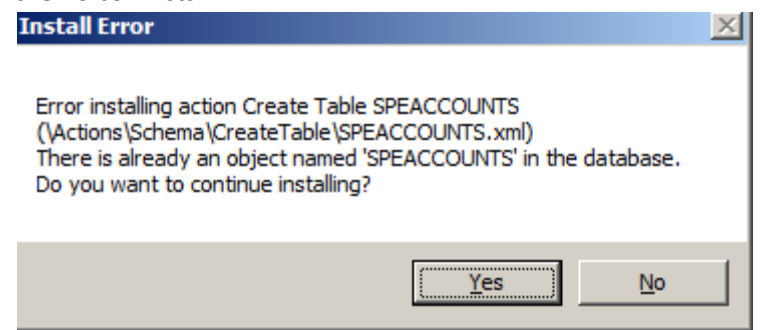

8. When the installation has finished, click *Finish*. Ensure there are no errors in the *Output Window*  save for *Create Table* errors.

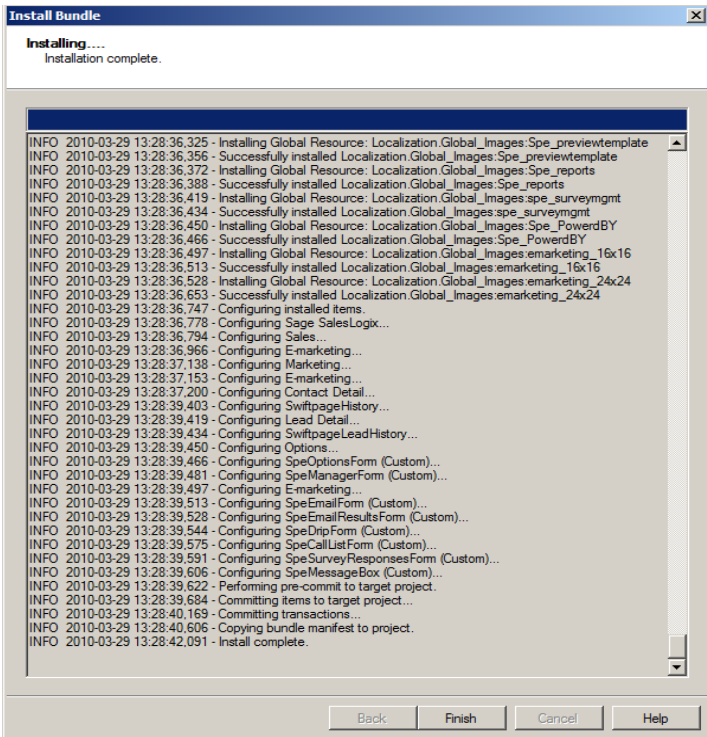

9. Ensure the web project is still selected then click the *Build Interfaces* button on the toolbar. Ensure there are no errors in the *Output Window*.

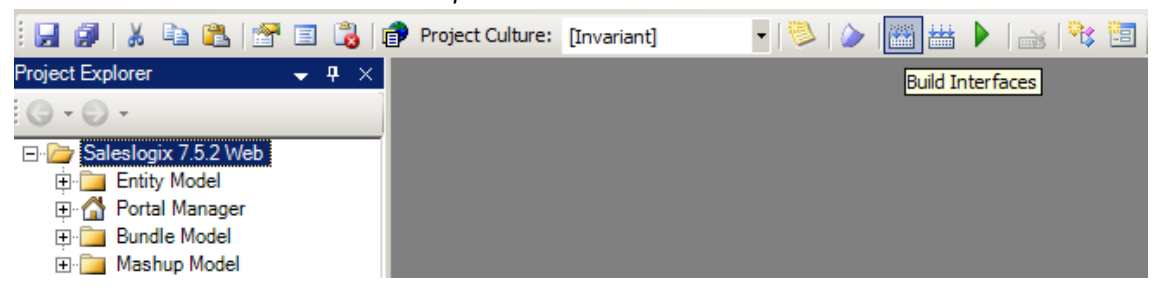

10. Ensure the web project is still selected then navigate to the *Build* menu and click *Rebuild Web Platform* from the menu. Ensure there are no errors in the *Output Window*.

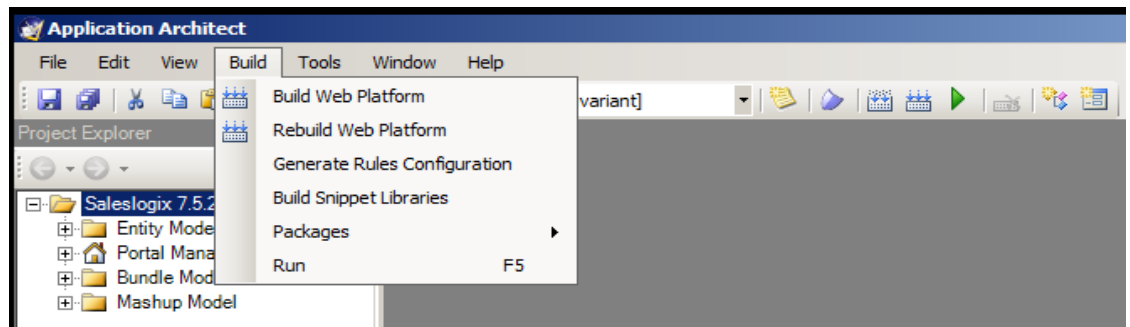

11. Click the *+* next to the Web project, and *Portal* Manager then double-click *Sage SalesLogix*. Click the *Deployment* tab and then double-click *Core Portals*.

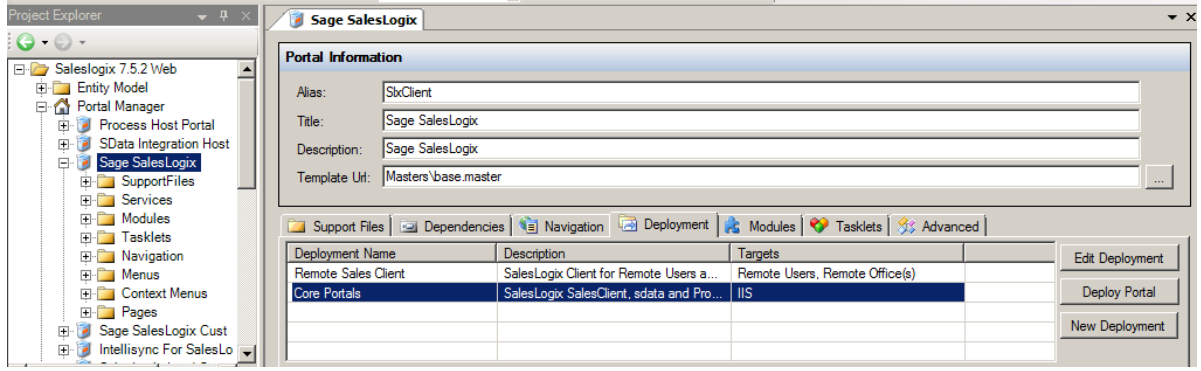

12. Under the *Core Portals* tab click on *SlxClient* and ensure the *Precompile* box is checked.

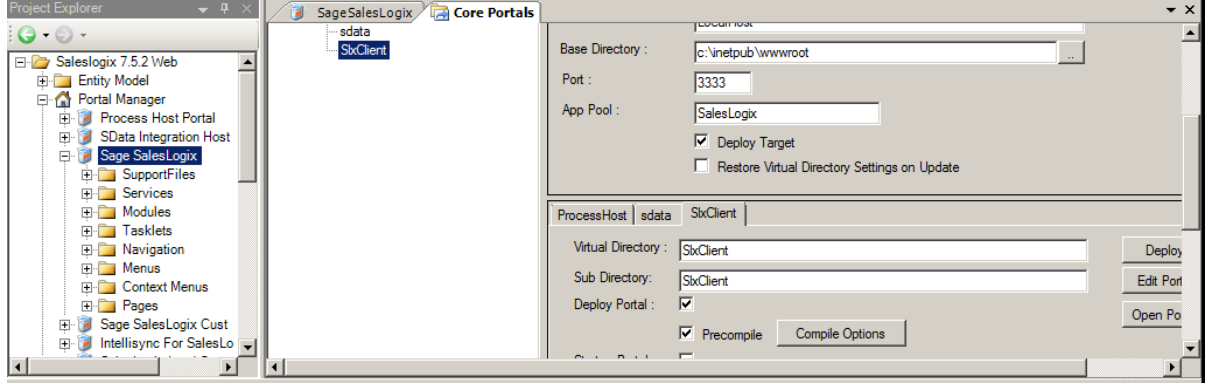

13. Click the *Deploy All* button under *Core Portals*. Ensure there are no errors in the *Output Window*.

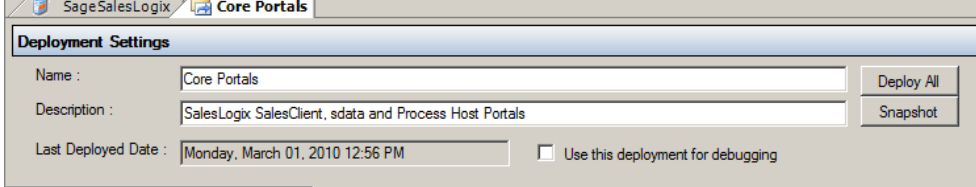